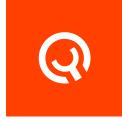

# **User Management**

**Getting Started Guide** 

Version 1.1

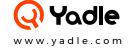

# **User Management**

# Invite Users to join your Yadle Organization:

# Step 1:

Click on **Invite Users** in the Admin section of the left menu (only Admin users can invite users).

# Step 2:

Add user First Name, Last Name, and Email.

# Step 3:

Click Invite. Invited user will receive email with instructions for activating and setting up password for login.

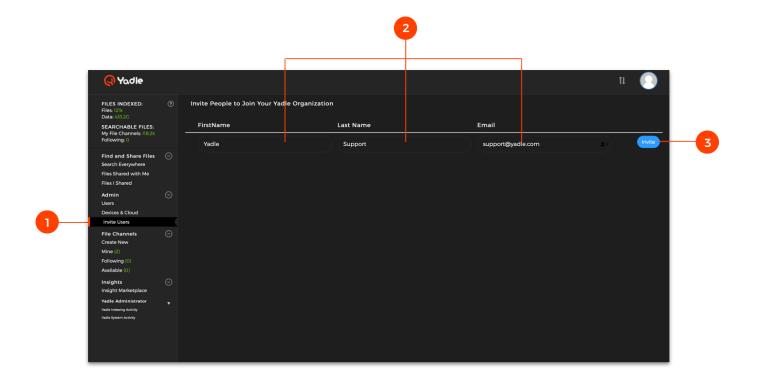

# Create an Admin User

Yadle admin users are able to promote other users to admin status, manage devices, and invite additional users.

# Step 1:

As an existing Yadle admin, navigate to the **Users** page under the Admin menu.

#### Step 2:

**Select** the Admin box for the particular user you wish to promote to Yadle admin.

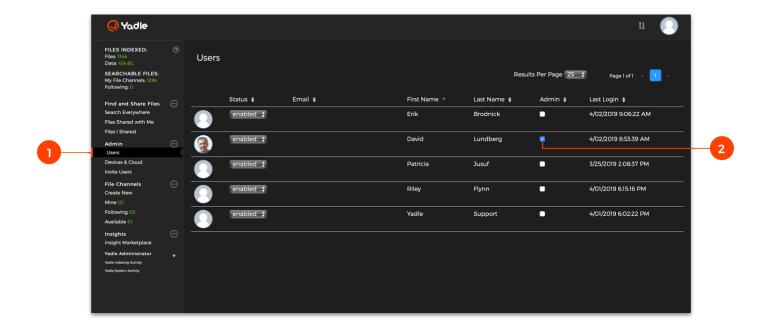

# **Disable User**

Yadle admins can disable users from logging into Yadle.

# Step 1:

As an existing Yadle admin, navigate to the **Users** page under the Admin menu.

#### Step 2:

Under "Status" column, Click on the dropdown for the User you intend and select **Disabled.** 

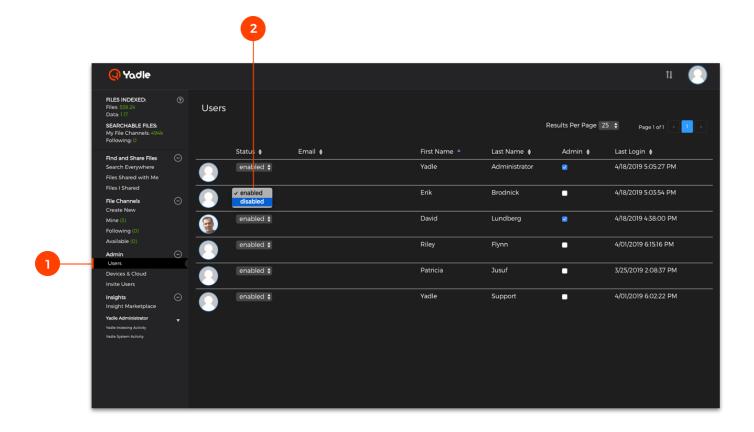

# Add Delegate to Device

Delegates are allowed to create File Channels for any devices not owned by them. Once added as a Delegate, that user will be able to create File Channels.

#### Step 1:

As an existing Yadle admin, navigate to the **Devices & Cloud** page under the Admin menu.

# Step 2:

Click Manage for the Device you wish to add a Delegate to.

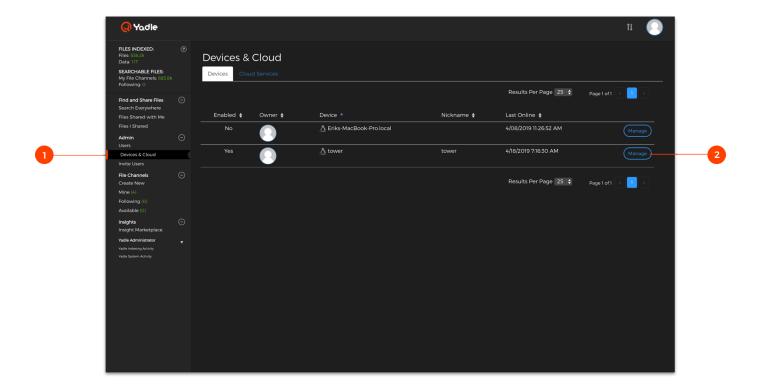

#### Step 3:

Select the **Delegates** tab at the top.

# Step 4:

Select desired user from dropdown of available users and click Add Delegate.

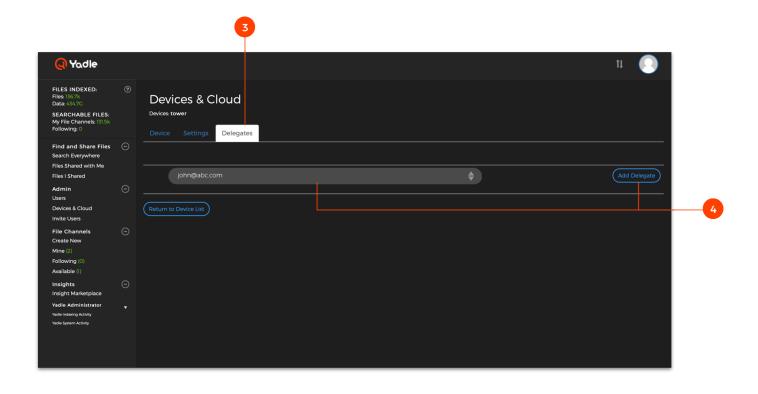

# Step 5:

Newly added Delegate will be added to list. You can **Remove** any current delegates or **Add Additional Delegates** from here.

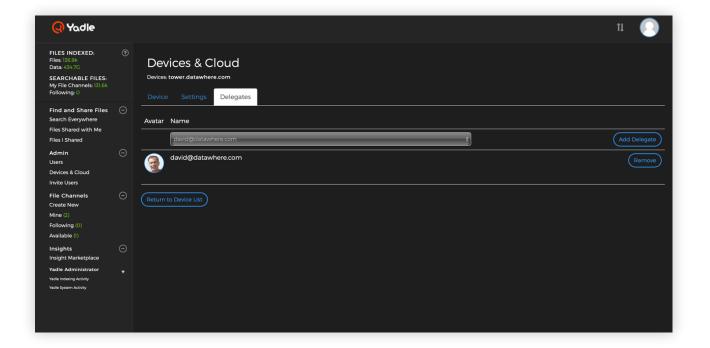